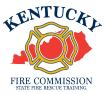

# Adding a Junior Firefighter to KyFIRES

A junior firefighter, 15-17 years of age, shall be issued a firefighter number through the Kentucky Fire Information and Records Entry System (KyFIRES) and **be listed on the roster of the junior firefighter program sub-organization of the sponsoring department in KyFIRES**. JRFFs listed on the roster of a Fire Commission-recognized JRFF Program are eligible for workers' compensation coverage and are eligible to accrue firefighter training hours.

\*Note: to add/separate members to the fire department roster, or to input training hours for fire department members, a person must be authorized by the Fire Department and assigned KyFIRES portal permission by the Fire Commission office.

## To add a JRFF who does NOT have a Firefighter Number previous assigned:

| Step | Action                                                                                                    |
|------|----------------------------------------------------------------------------------------------------|
| 1.   | <ul> <li>Begin by navigating to the KyFIRES portal</li> <li><u>https://kyfires.acadisonline.com/acadisviewer/login.aspx</u></li></ul> |
|      | KENTUCKY FIRE COMMISSION TRAINING SYSTEM                                                                                              |

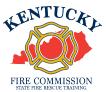

| Step | Action                                                                                           |
|------|--------------------------------------------------------------------------------------------------|
| 2.   | Enter your Username and Password in the Sign in section and click Sign In                        |
|      | <ul> <li>If you have forgotten your password, click on the link "Reset your password"</li> </ul> |

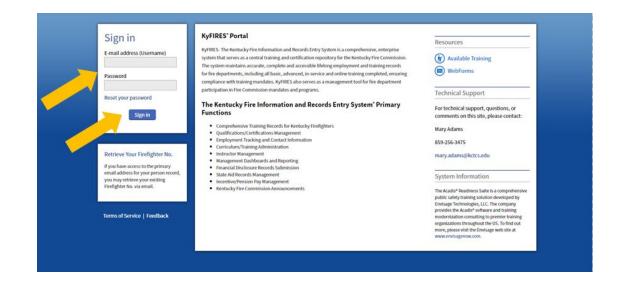

| Step | Action                                          |
|------|-------------------------------------------------|
| 3.   | On the top menu bar, click on Academy Resources |

| Home Dashboard Training and Events Registration Organization Personnel | esources* |
|------------------------------------------------------------------------|-----------|

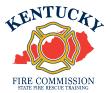

| Step | Action                                                |
|------|-------------------------------------------------------|
| 4.   | Click on <b>Complete a WebForm</b> Complete a WebForm |

| Step | Action                    |
|------|---------------------------|
| 5.   | Click on New Hire Webform |
|      | WEBFORM  New Hire Webform |

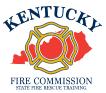

| Step | Action                                           |
|------|--------------------------------------------------|
| 6.   | Complete the <b>Employee Information</b> section |

#### New Hire Webform

Please fill out the information below. This will create an employment record for your new hire, which you will be able to add training to through the Portal.

### **Employee Information**

| Name (First Middle Last, Suffix) | 1 F.                  |                  |     | elect an opt | * |
|----------------------------------|-----------------------|------------------|-----|--------------|---|
|                                  | * First               | Middle * Last    | Sut | ffix         |   |
| Gender                           | Select an option      |                  | •   |              |   |
| * Date of Birth                  | Ê                     |                  |     |              |   |
| * Email Address                  |                       |                  |     |              |   |
|                                  |                       | 1                |     |              |   |
|                                  | * Mobile Phone Number |                  |     |              |   |
|                                  | Home Address          |                  |     |              |   |
|                                  | Address 2             |                  |     |              |   |
|                                  |                       | Select an option | *   |              |   |
|                                  | City                  | State            | _   | Zip          |   |
|                                  | County                |                  |     |              |   |

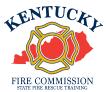

| Step | Action                                             |
|------|----------------------------------------------------|
| 7.   | Complete the <b>Department Information</b> section |

### **Department Information**

| * Department      | Enter organization name | * |
|-------------------|-------------------------|---|
| * Date of Hire    | <b>***</b>              |   |
| * Title/Rank      | Select an option        | * |
| * Employment Type | Select an option        | • |

| Step | Action                                                                                                    |
|------|----------------------------------------------------------------------------------------------------|
| 8.   | In the <b>Department</b> drop-down box, ensure the "JF" sub-organization is the department of record                   |
|      | * Department Moseleyville 001 9JF * *                                                                                  |
|      | <ul> <li>If no "JF" suborganization is listed for your department, email<br/><u>jrfirefighter@kctcs.edu</u></li> </ul> |

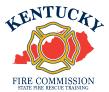

| Step | Action                                                          |
|------|-----------------------------------------------------------------|
| 9.   | Enter the <b>Date of Hire</b> the JRFF started with the program |
|      | * Date of Hire                                                  |

| Step | Action                        |                                                                  |
|------|-------------------------------|------------------------------------------------------------------|
| 10.  | In the Title/Ran * Title/Rank | k drop-down box, select Junior Firefighter<br>Junior Firefighter |

| Step | Action                                                 |
|------|--------------------------------------------------------|
| 11.  | In the Employment Type drop-down box, select Volunteer |
|      | * Employment Type Volunteer 🔹                          |

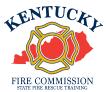

| Step | Action                             |
|------|------------------------------------|
| 12.  | Click Submit to complete the entry |
|      | Submit                             |

| Step | Action                                |
|------|---------------------------------------|
| 13.  | A submission notification will appear |

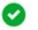

#### Thank You

Thank you for your submission. Your new employee should receive a Welcome email shortly from the KY Fire Commission new Training System, that will contain directions to login. If you have any questions, please contact the KY Fire Training Commission during normal business hours.

Close

| Step | Action                                                                                           |
|------|--------------------------------------------------------------------------------------------------|
| 14.  | The name and firefighter number will now appear on the active list of the fire department roster |

| Firefighter, Sample | 9566-4357 | sample.firefighter | 04/24/2004 | Commission Syst Office 90000 | Junior Firefighter |
|---------------------|-----------|--------------------|------------|------------------------------|--------------------|
|---------------------|-----------|--------------------|------------|------------------------------|--------------------|

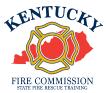

## To add a JRFF who has been \*<u>previously</u>\* assigned a Firefighter Number:

| Step | Action                                                                                                    |
|------|----------------------------------------------------------------------------------------------------|
| 1.   | Begin by navigating to the KyFIRES portal                                                                                                    |
|      | <u>https://kyfires.acadisonline.com/acadisviewer/login.aspx</u>                                                                               |
|      | -Or-                                                                                                    |
|      | <ul> <li><u>https://kyfirecommission.kctcs.edu/</u> and clicking on the blue<br/>"Kentucky Fire Commission Training System" Banner</li> </ul> |
|      | KENTUCKY FIRE COMMISSION TRAINING SYSTEM                                                                                                    |

| Step | Action                                                                         |
|------|--------------------------------------------------------------------------------|
| 2.   | Enter your Username and Password in the Sign in section and click Sign In      |
|      | • If you have forgotten your password, click on the link "Reset your password" |

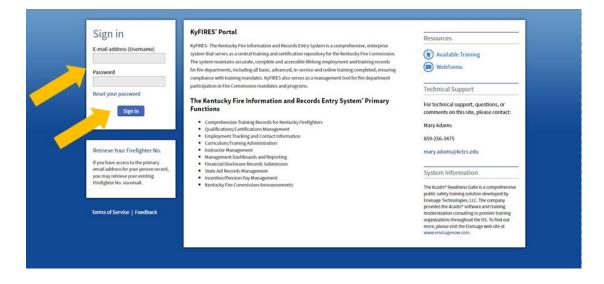

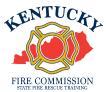

| Step | Action                                      |
|------|---------------------------------------------|
| 3.   | Click Personnel and then click Add Employee |

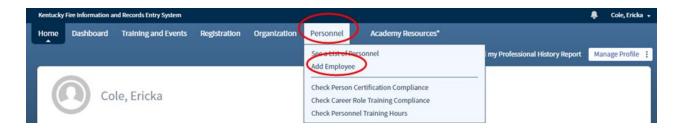

| Step | Action                       |
|------|------------------------------|
| 4.   | Enter Last Name              |
|      | * Last Name ? Help me search |
|      |                              |

| Step | Action                                                                                                    |  |  |
|------|----------------------------------------------------------------------------------------------------|--|--|
| 5.   | Enter Firefighter Number                                                                                                    |  |  |
|      | <ul> <li>This will be an 8-digit number</li> <li>Ensure you are entering all zeroes at the beginning of the firefighter number (if applicable) as well as the dash in the middle</li> </ul> |  |  |
|      | * Firefighter No. 0009-8765                                                                                                    |  |  |

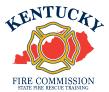

| Step | Action       |
|------|--------------|
| 6.   | Click Search |
|      | Search       |

| Step | Action                                                                                                |
|------|----------------------------------------------------------------------------------------------------|
| 7.   | If a match is found in the system, the name and firefighter number will appear at the top of the page |

# Add a New Employee

| Name            | Firefighter, Sample                            |
|-----------------|------------------------------------------------|
| Firefighter No. | 9566-4357                                      |
|                 | If this is not the right person, search again. |
|                 |                                                |

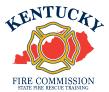

| Step | Action                                                                                                    |
|------|----------------------------------------------------------------------------------------------------|
| 8.   | The department and any sub-organizations the authorized user is permitted to enter personnel for will appear in the <b>Organization</b> drop down box |

| Step | Action                                                                                     |  |
|------|--------------------------------------------------------------------------------------------|--|
| 9.   | Ensure the "JF" sub-organization is the department of record                               |  |
|      | * Organization                                                                             |  |
|      | * Hire Date Sfrt Fighter Degree 00984<br>Sfrt Fighter Degree 00984JF                       |  |
|      | If no "JF" suborganization is listed for your department, email<br>jrfirefighter@kctcs.edu |  |

| Step | Action           |                                                                         |   |
|------|------------------|-------------------------------------------------------------------------|---|
| 10.  | In the Title/Ran | k drop-down box, select <b>Junior Firefighter</b><br>Junior Firefighter | ¥ |

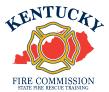

| Step | Action                                    |                                               |
|------|-------------------------------------------|-----------------------------------------------|
| 11.  | In the Employment Ty<br>* Employment Type | ype drop-down box, select Volunteer Volunteer |

| Step | Action                                                  |            |  |  |
|------|---------------------------------------------------------|------------|--|--|
| 12.  | In the Appointment Type drop-down box, select Part Time |            |  |  |
|      | Appointment Type* Part Time                             | <b>v</b> X |  |  |

| Step | Action                                                                  |
|------|-------------------------------------------------------------------------|
| 13.  | Enter Supervisor and/or Comments (*Optional)                            |
|      | Supervisor   Select a supervisor                                        |
|      | Comments Provide any additional information relevant to this employment |

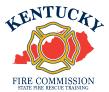

| Step | Action     |
|------|------------|
| 14.  | Click Save |
|      | Save       |

| Step | Action                                                                                           |
|------|--------------------------------------------------------------------------------------------------|
| 15.  | The name and firefighter number will now appear on the active list of the fire department roster |

| Firefighter, Sample 🏼 9 | 9566-4357 | Commission Syst<br>Office 90000 | Junior<br>Firefighter | Volunteer | 01/26/2022 |
|-------------------------|-----------|---------------------------------|-----------------------|-----------|------------|
|-------------------------|-----------|---------------------------------|-----------------------|-----------|------------|